・・・<<< 目次 >>>・・・

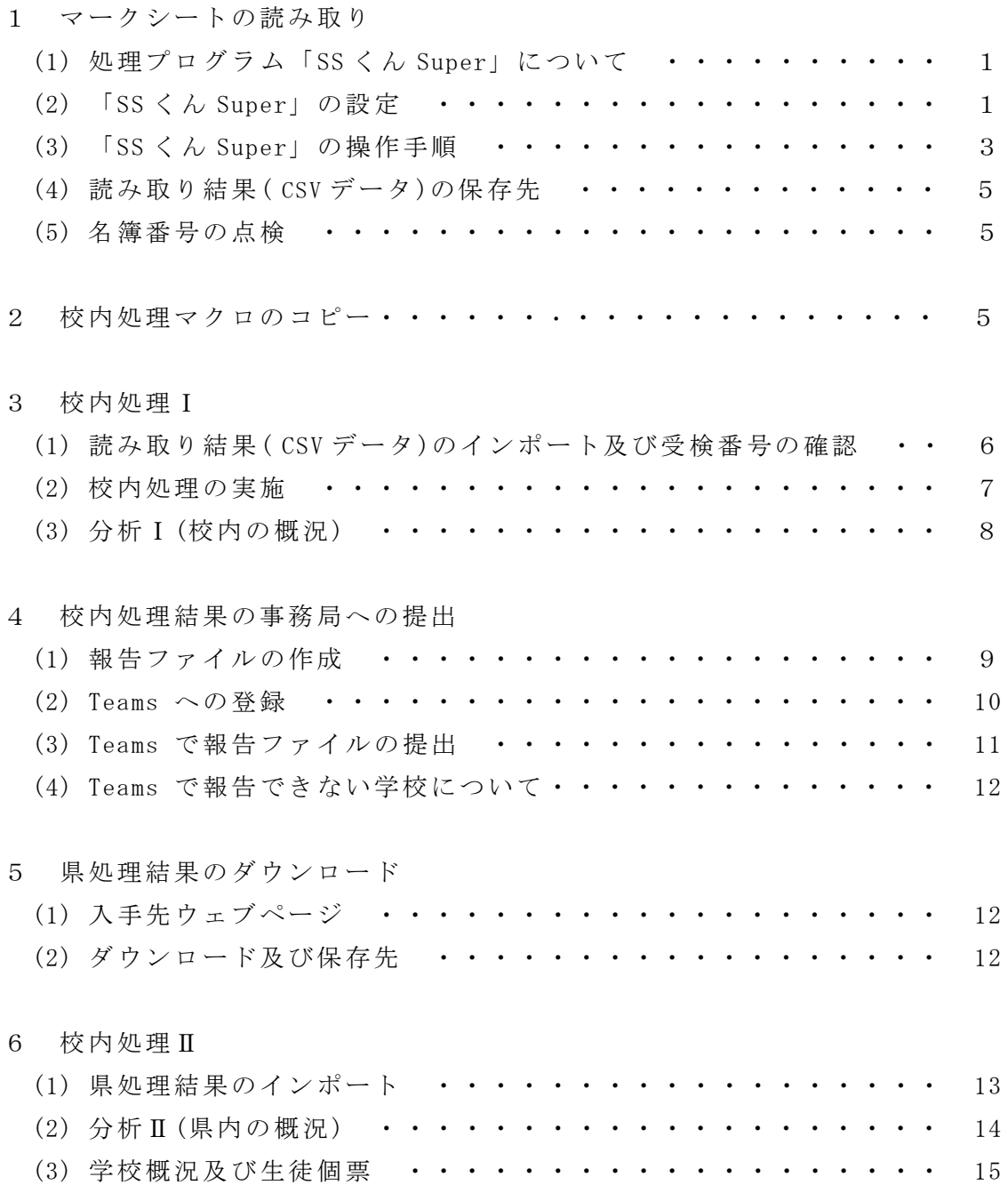

- 1 マークシートの読み取り(R04 年度配備:光学読み取り機使用)
	- (1) 処理プログラム「SS くん Super」について
		- 処理プログラムの「SS くん Super」は SKYSEA よりダウンロードできます。マーク シートの読み取り処理を行う予定の校務系パソコン または教育系タブレットでダウン ロードしてください。

デスクトップにアイコンが表示されます。

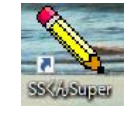

- (2) 「SS くん Super」の設定
	- ア アイコンをクリックし、起動させると、 初回はパスワード登録のダイアログボッ クスが表示されます。パスワード等を入力し快定ポタンを押してください。パスワ ードは、2回目以降、起動する際に必要となりますので、必ず控えておいてくださ い(図1)。

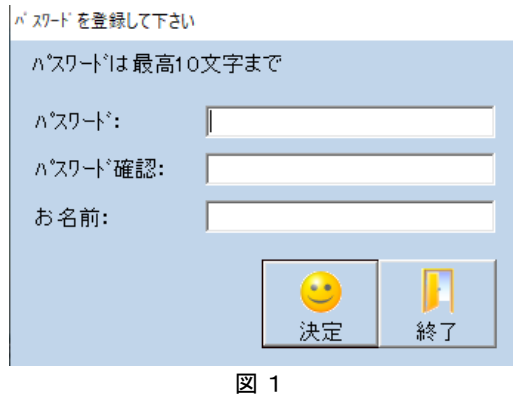

イ 使用する番号の形式と桁数を設定します。[番号のみ]を選択し7桁にしてくださ い(図2)。

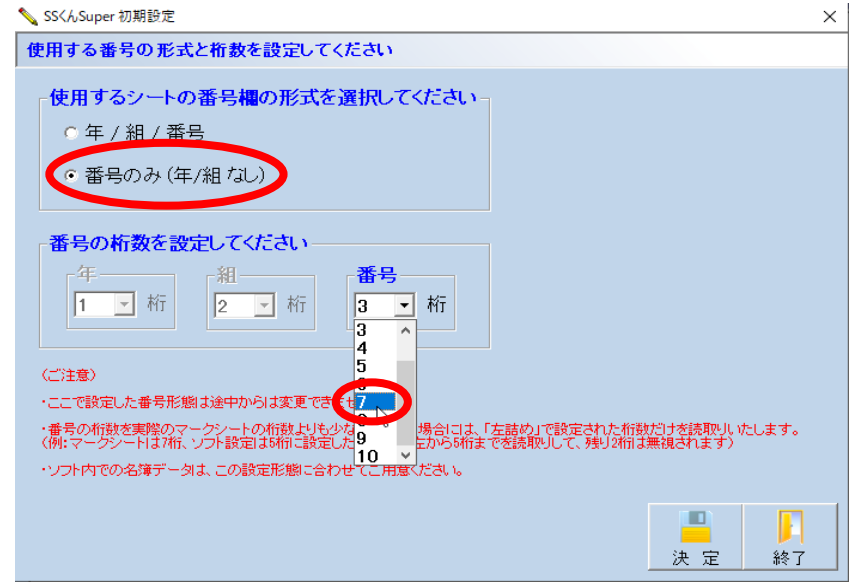

図 2

(注) あとから桁数を変更したいときは次ページのエを参照

ウ 2回目以降の起動画面は次のようになります。パスワードを入力して決定ボタン を押してください(図3)。

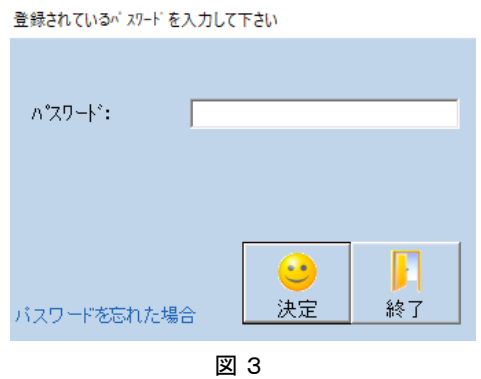

エ (名簿番号の桁数の変更をするとき)… 変更しない学校は次に進んでください。 「かんたん/オプション」モードを選択し、下側「その他」の【データファイル】 をクリックし、「新しいデータファイルを作成する」を選択してください (図4)

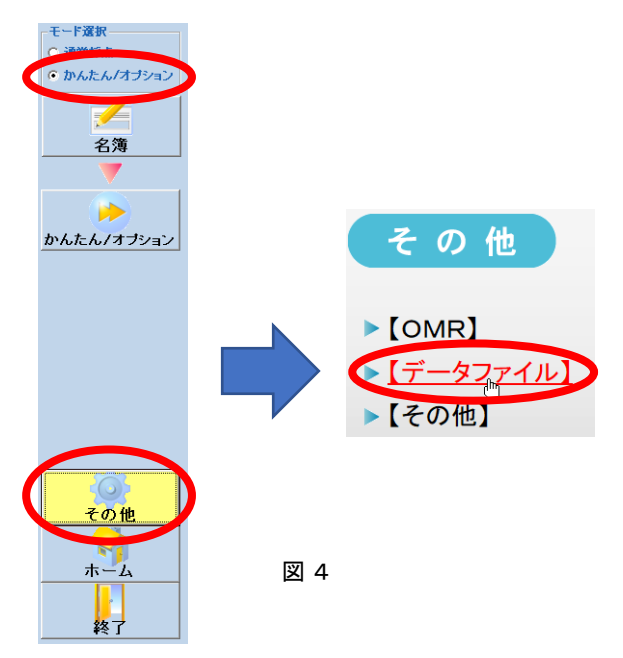

オ (名簿番号の桁数の変更をするとき)… 変更しない学校は次に進んでください。 新しいデータファイルを作成するか確認するダイアログボックスが表示されま すので、 はい をクリックしてください。P.1のイに戻ります(図5)。

- ×

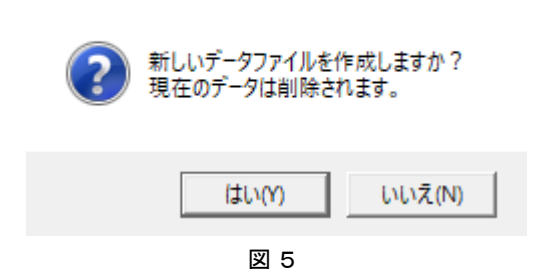

新しいデータファイルを作成する

- (3) 「SS くん Super」の操作手順
- ア 「かんたん/オプション」モードを選択します(図6)。そして、下側「オプション モード」の「読取りモード」を選択してください(図7)。

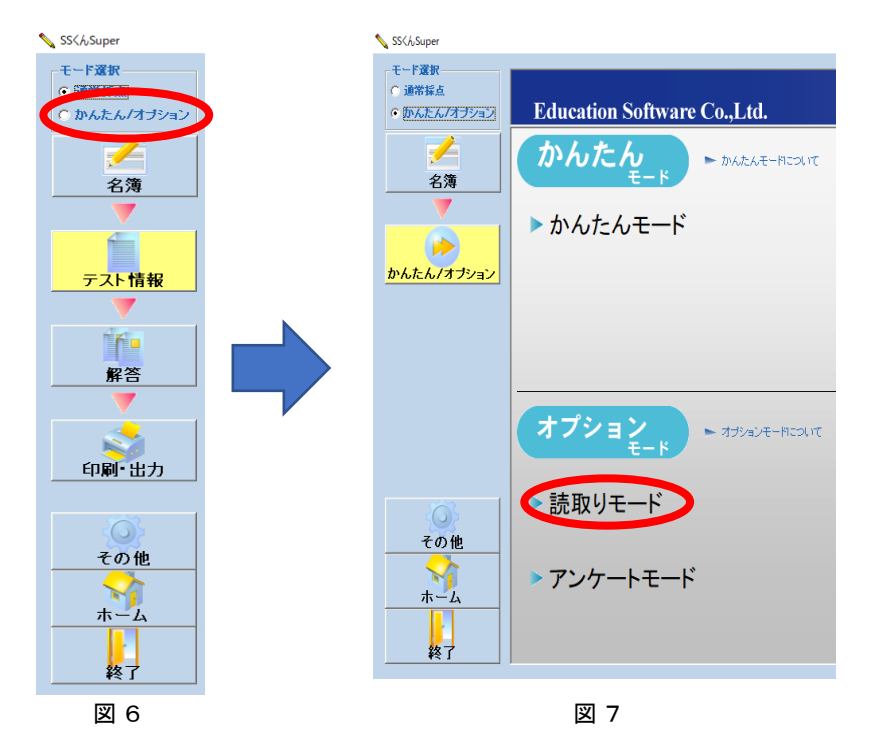

イ 「読取りモードの設定」ダイアログボックスで「100 問 A4 シート 103(番号 7 桁)」 を選択し、読取り開始ボタンをクリックしてください(図8)。

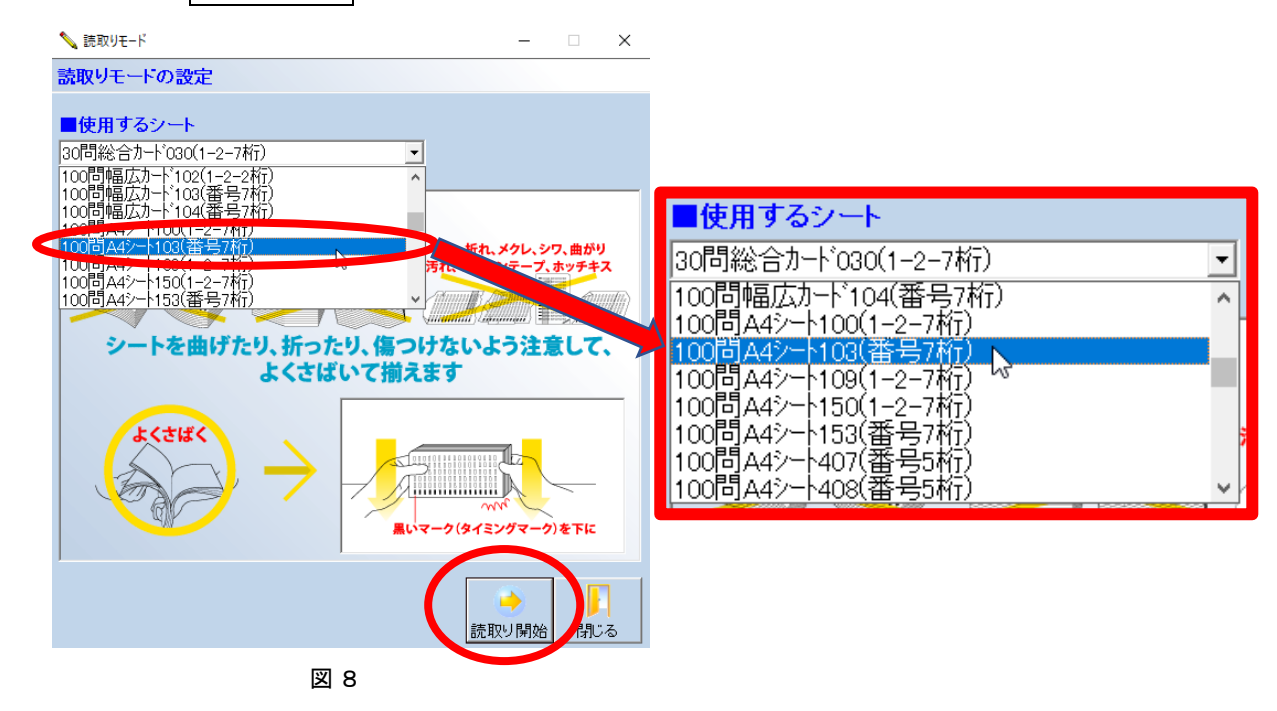

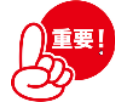

### 【注意】シート選択

類似シートが多数ありますが、誤って選択すると、紙の厚さが異なるため、マーク シートリーダーが止まってしまいます。必ず「100問 A4 シート 103(番号 7 桁)」を選 択してください。

ウ 枚数が多いときは、40 枚程度ごとに読み込みます。シートを読んだ後に、続けて 読み込むか確認してきますので、読み込むときは次のシートをセットしてから はい をクリックしてください(図9)。

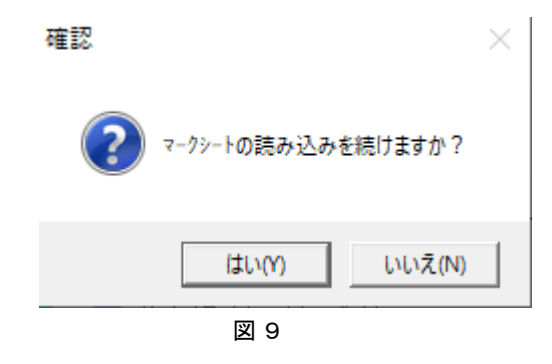

エ 保存先やファイル名、保存形式等を指定するダイアログボックスが表示されます。 保存先は仮にデスクトップ、ファイル名は教科の別が分かるファイル名にします。 ファイルの種類は CSV ファイル (\*. CSV)を選択し、保存してください(図10)。 (ex) 国語データ.CSV

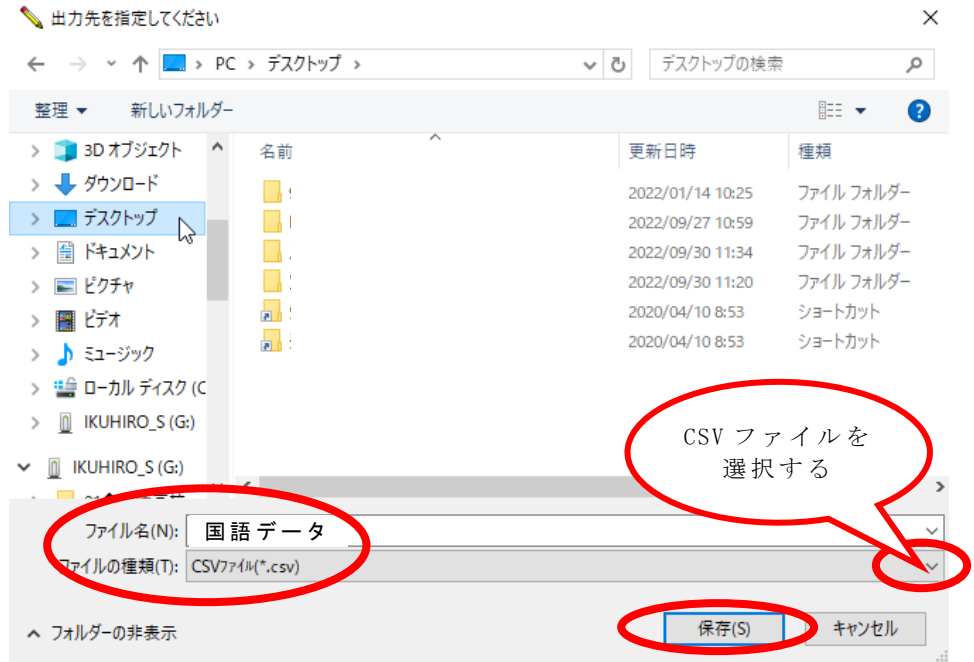

図 10

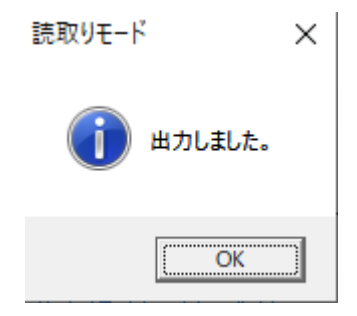

(4) 読み取り結果( CSV ファイル)の保存先

この後、校内処理マクロで採点や成績処理等を行います。個人情報を適切に管理で きる環境に専用のフォルダを作成してください。フォルダ名は[オリテスト]としま す。

先ほど、教科ごとに作成した CSV ファイルを[オリテスト]フォルダ内に移動させ てください。

- (5) 名簿番号の点検
	- ア 作成した CSV ファイルを開くと、以下のような配列構成になっています(図 11)。

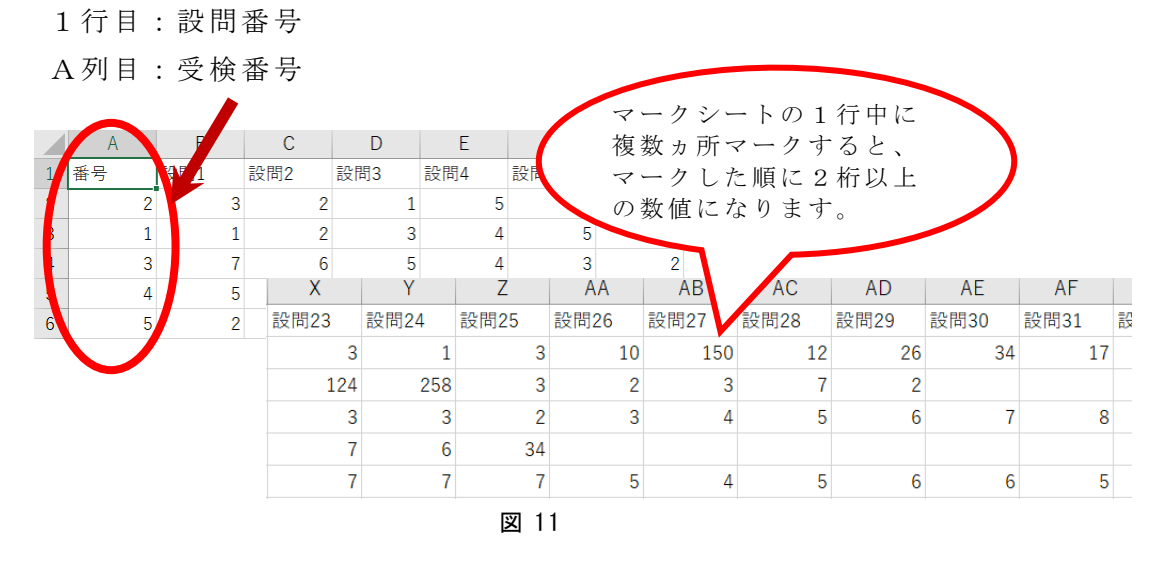

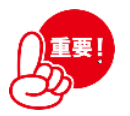

イ 受検番号は学校独自の付番で結構ですが、番号がないと教科間の関連付けができ ないので、CSV ファイルの時点で、確認をして、入力をお願いします。

なお、番号の重複チェックと各教科の受検状況チェックは、校内処理マクロの中 で行いますので、ここでは、受検番号が入力されているかを確認してください。

2 校内処理マクロのコピー

問題及びマークシートと一緒に送付された説明書「 実施手順書及び校内処理マクロの ダウンロードについて別紙|| に従ってダウンロードした校内処理マクロを、先ほど CSV ファイルを保存したフォルダにコピーしてください。

〇左上の A1 セルが「A」となっている Excel ファイルは数学A選択校用です。 「B」となっている Excel ファイルは 数学B選択校用です。(図 12)

数学を受検しない学校は、校内処理 マクロAを使用してください。

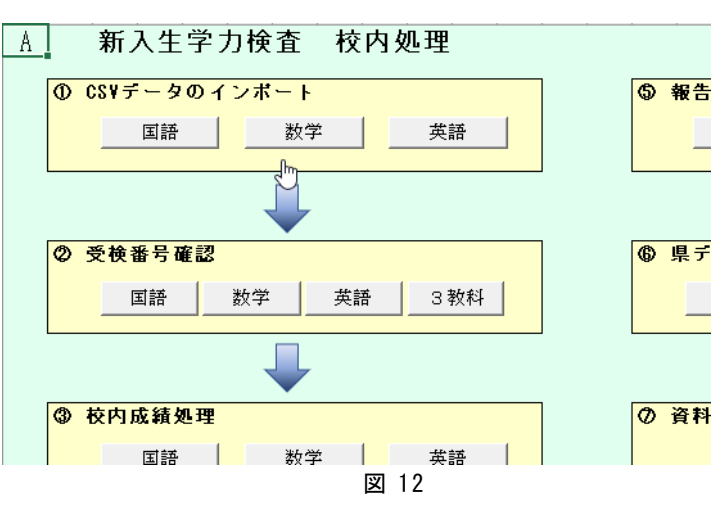

#### 3 校内処理Ⅰ

- (1) 読み取り結果( CSV データ)のインポート及び受検番号の確認
	- ア [メイン]シートのインポートボタンを押すと、CSV ファイルを選択するダイア ログボックスが表示されます。先ほど作成した [オリテスト] フォルダの中に保存 してある CSV ファイルを指定して、開くボタンを押してください (図 13)。

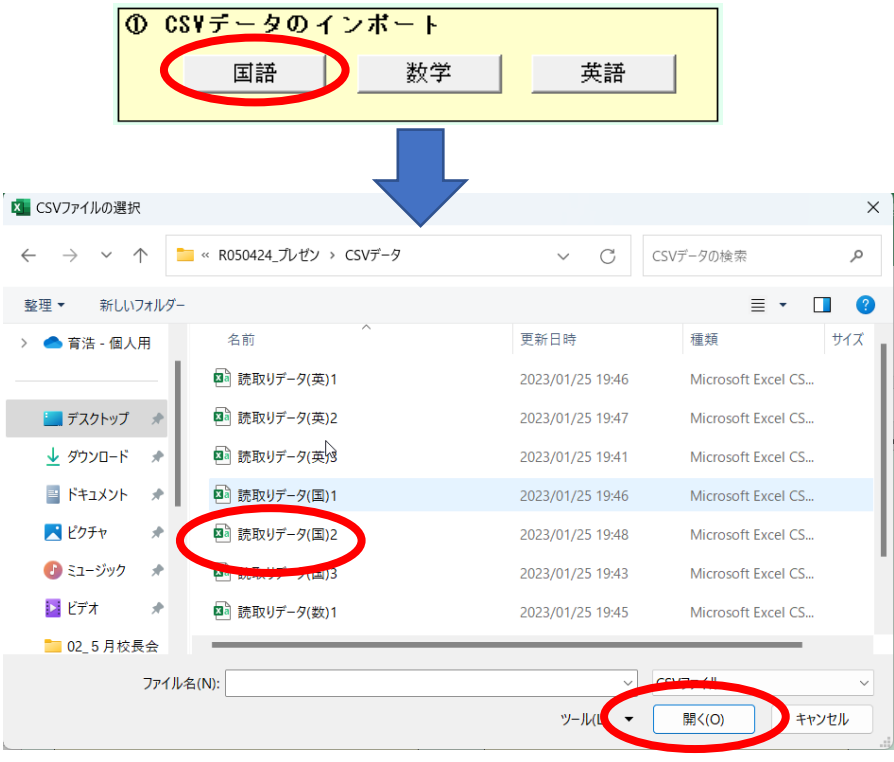

図 13

イ 受検番号の重複がないか確認します。[メイン]シートの受検番号確認ボタンをク リックしてください。

同じ受検番号をマークした生徒がいない場合は図 14 のように表示されます。

同じ受検番号をマークした生徒がいる場合は図 15 のように表示され、重複して いる受検番号が表示されます(図16)。マークミスがあった場合は [国マ] シートの 受検番号を修正してください。数学、英語についても確認してください。

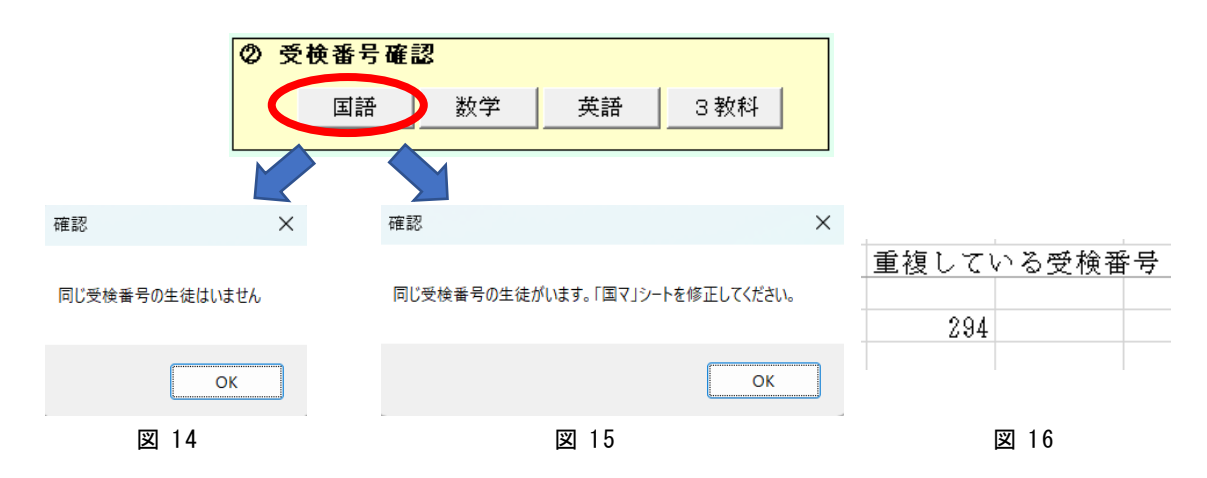

ウ [メイン]シートの3教科確認ボタンを押すと、3教科の受検番号をチェックで きます。受検教科のセルに"1"が表示されます。受検状況と相違ないか確認して ください(図 17)。問題があれば、[国マ][数マ][英マ]シートのうち、マークミス のあるシートの受検番号を修正してください。(マークシートや CSV ファイルの修 正は必要ありません)

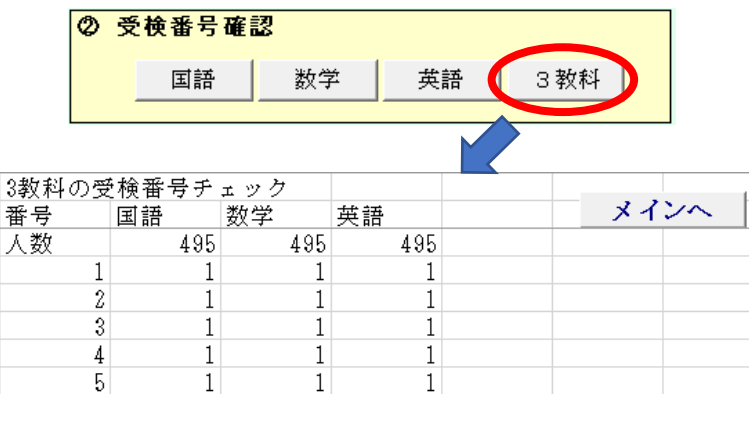

図 17

- (2) 校内処理の実施
	- ア [メイン]シートの校内成績処理ボタンをクリックすると、校内処理マクロに保 存されている正解と配点データで、先ほど読み込んだ CSV データを採点します。 平均、標準偏差、偏差値、順位など が計算され、[国点]シートに結果が表示され ます(図 18)。

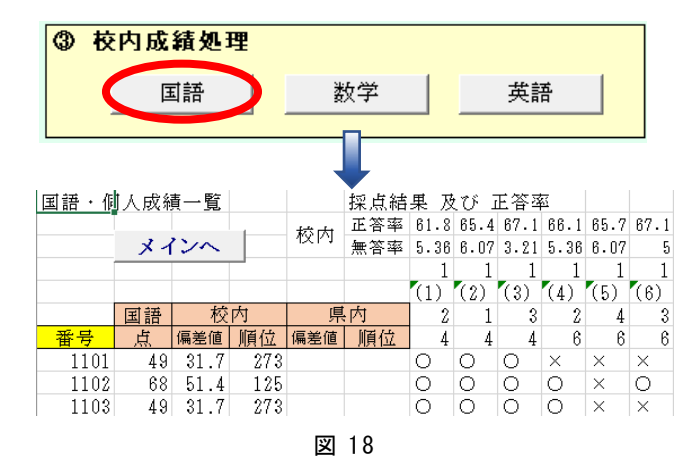

イ 全ての教科の採点が終了したら受検教科の合算処理を行います。[メイン]シート の受検教科処理ボタン押すと「3教科]シートに処理結果が表示されます (図 19)。

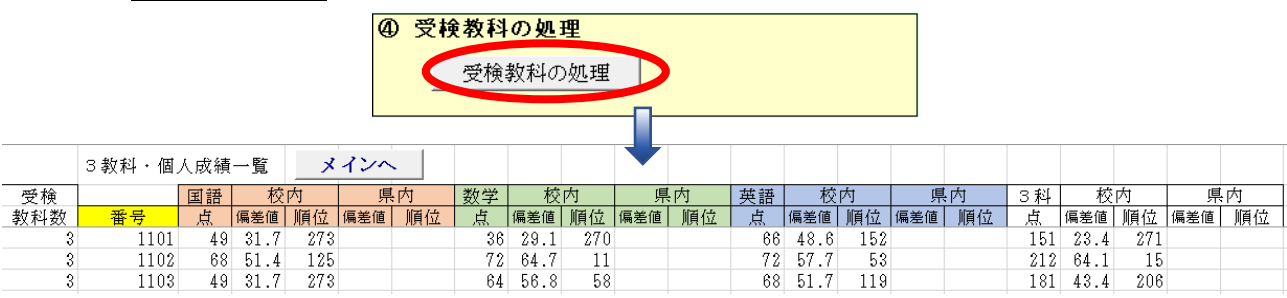

誤答分析に活用

(3) 分析Ⅰ(校内の概況)

ア 先の(2)の処理を行うことにより、[国状況]シートに生徒全体のマーク選択状況 が計算されます。[メイン]シートの生徒の解答状況分析ボタンを押すと[国状況] シートが表示されます(図 20)。

表の並びは、生徒の選択率が高い順に表示されように設定してあります。正解の セルを朱色に表示するよう設定してありますので、左端のセルが朱色で割合が高く なると良好な状態といえます。朱色のセルが2列目以降にあるときや、誤答の割合 が高かいとき、丁寧な誤答分析が必要になります。 無解答のところは、アンダーバ ー"\_"で表示されます。

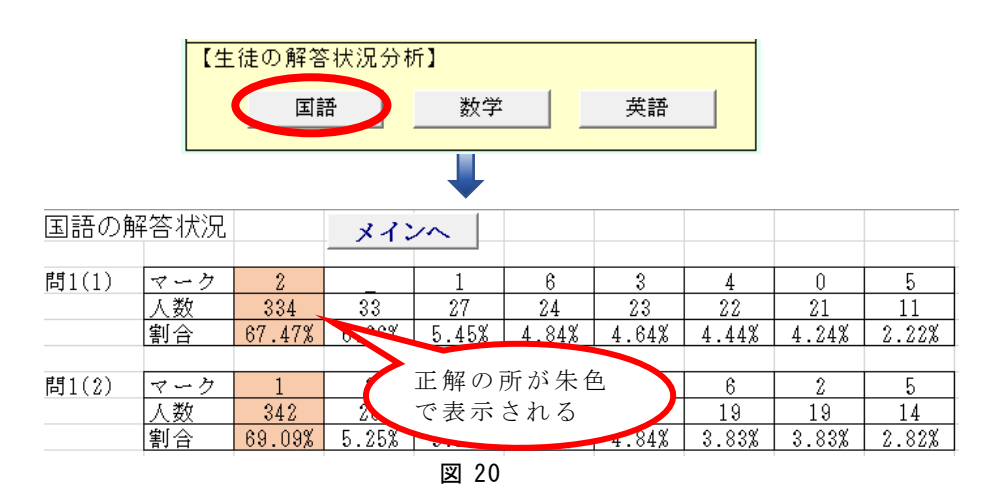

イ [学校概況]シートに学校の成績概況が表示されます (図 21)。

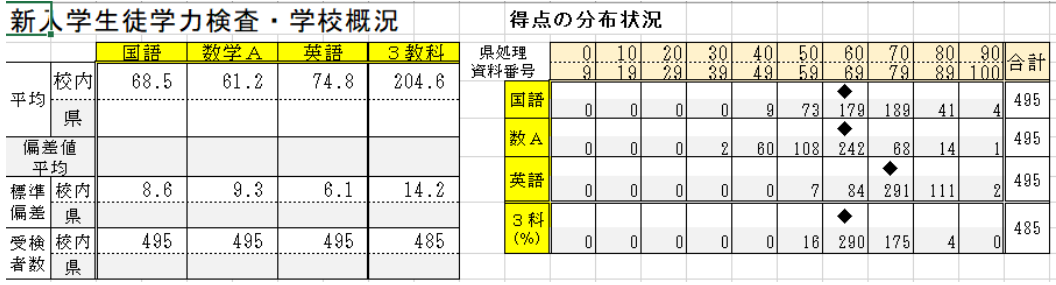

図 21

ウ [学校概況]シートに各教科の設問別の正答率と無答率が表示されます (図 22)。

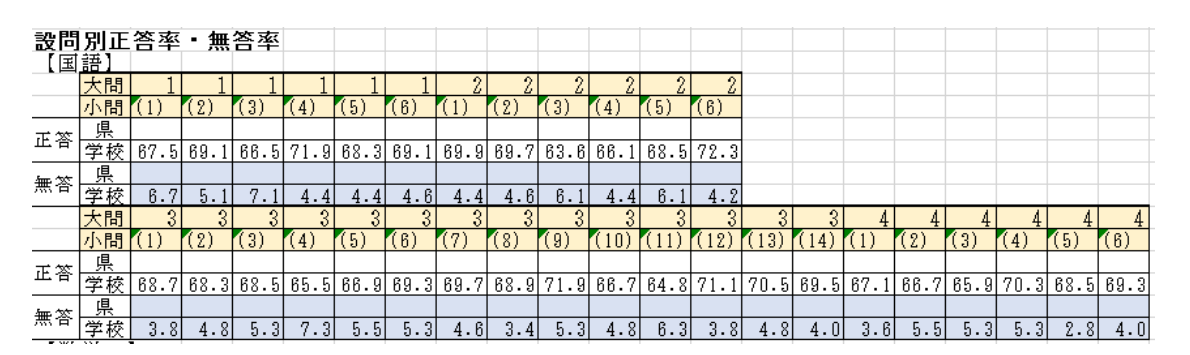

図 22

### 4 校内処理結果の事務局への提出 提出締め切り:令和6年4月 22日(月)

### (1) 報告ファイルの作成

ア [メイン]シートの報告ファイルの作成ボタンを押すと、保存先、ファイル名等 を入力するダイアログボックスが表示されます。保存先を[オリテ スト]フォルダ とし、ファイル名を次のようにして保存してください(図 23)。

ファイル名:報告 〇〇高校

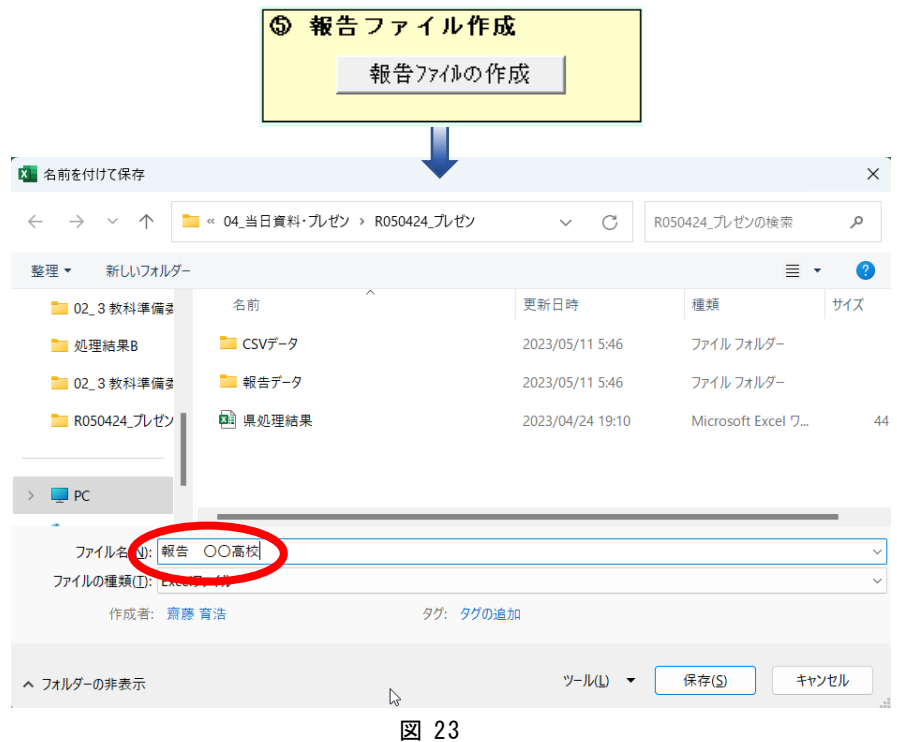

イ 報告ファイルについて説明します。開く際にパスワードを入力する必要がありま す。パスワードは : OriTest

報告ファイルには生徒が解答したマーク情報 のみ保存してあります。それ以外の 受検番号や点数、順位等の情報は保存されていません。

【補足】個人情報保護のため、行データを乱数でシャッフルし、容易に個人を特定 できないようにしてあります(図 24)。

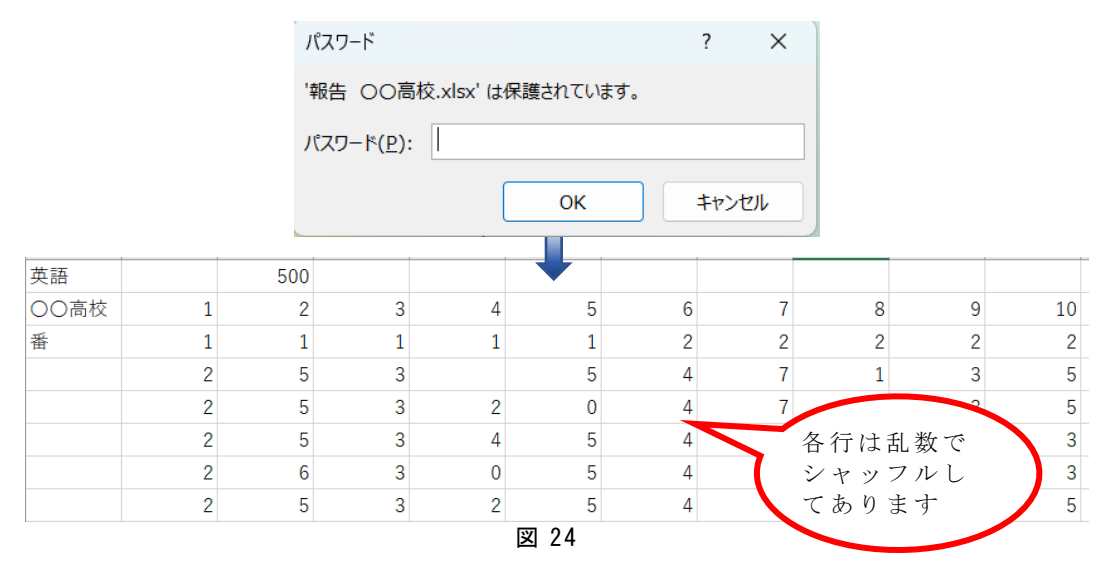

(注) Teams に入れない学校はメールでの提出になります p.12(4)へ ア 県立高校は、報告ファイルを Teams で提出していただきます。[チーム]を選択し [チームに参加/チームを作成]をクリックします(図 25)。

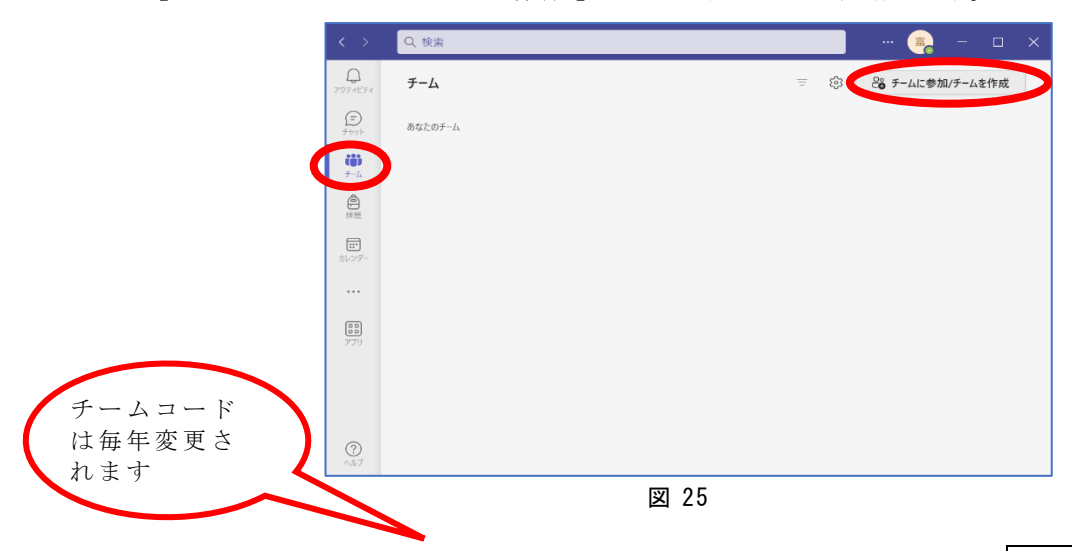

イ チームコード : a2uz9cy を入力してください。その後 チームに参加 ボタンを クリックしてください(図 26)。

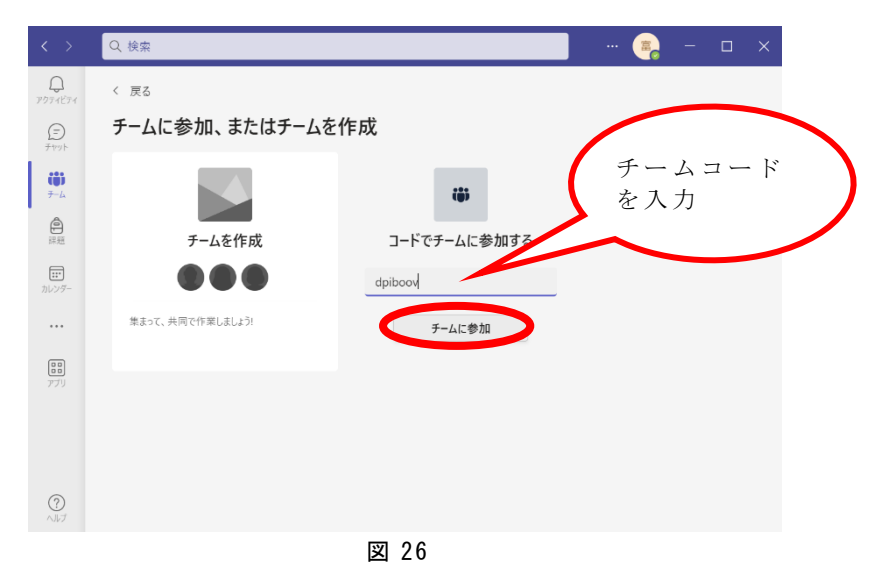

ウ チームに参加できました。

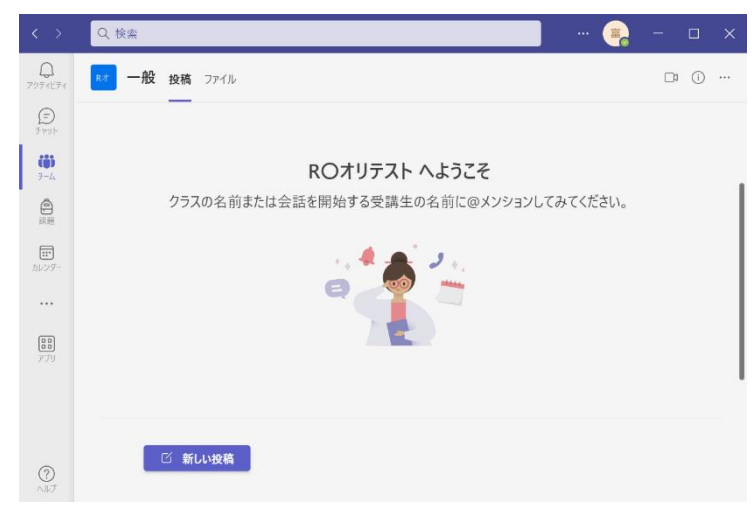

- (3) Teams で報告ファイルの提出
	- ア 「報告 〇〇高校」ファイルを Teams のパソコンへ保存してください。[課題]を 選択し、[データ提出用]を選択してください(図 27)。

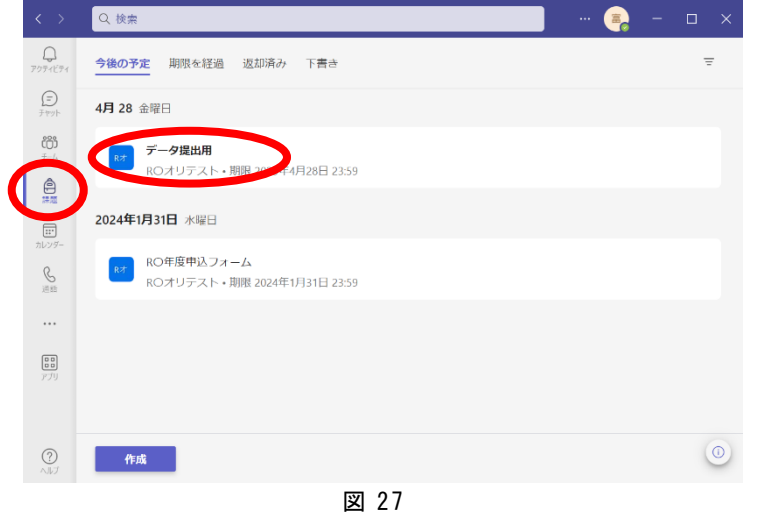

イ [添付]をクリックし、メニューから[このデバイスからアップロード]を選択 してください(図 28)。

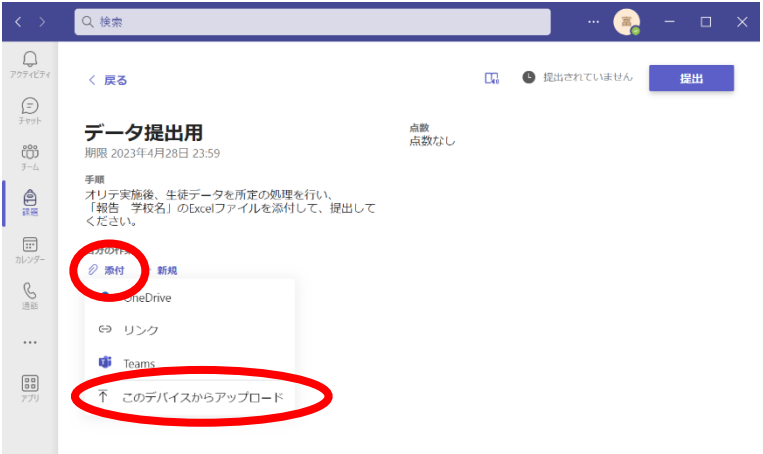

図 28

ウ ファイルを指定するダイアログボックスが表示されるので [報告 ○○高校] フ ァイルを指定し、 開く ボタンをクリックしてください(図 29)。

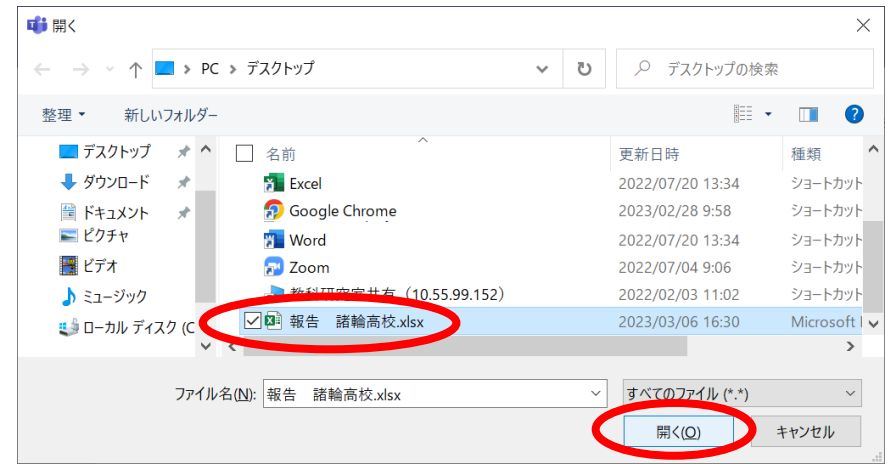

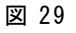

エ 提出するファイルを確認して、提出ボタンをクリックしてください (図 30)。

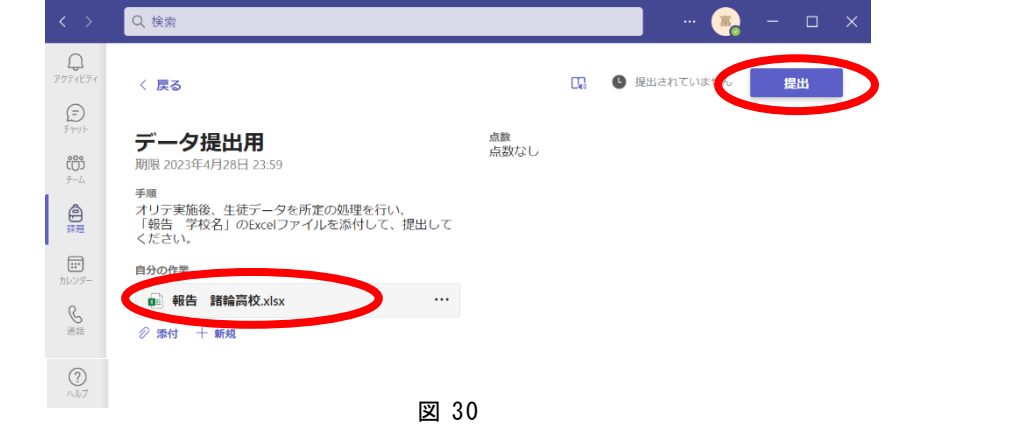

(4) Teams で報告できない学校について 提出締め切り:令和6年4月 22日(月) (注)Teams で報告できる学校は不要です。

Teams で報告できない学校は「報告 〇〇高校」ファイルをメールで次のアドレスに 送信してください。

愛知県立天白高等学校 数学事務局 鈴村愛 宛て

suzumura6972@aichi-c.ed.jp

- 5 県処理結果のダウンロード 令和6年5月2日(木)までにアップロード予定 (1) 入手先ウェブページ
	- ア 愛知県高等学校数学教育研究会のウェブページに、オリエンテーションテストの コーナーがあります。検索キーワード"愛知 ""数学研究 "で検索すると上位に ヒットします。URLは、<https://www.tcp-ip.or.jp/~aisuu/>です。
	- イ ウェブページ内のオリテストのコーナーに移動し、県処理結果をダウンロードし てください(図 31)。

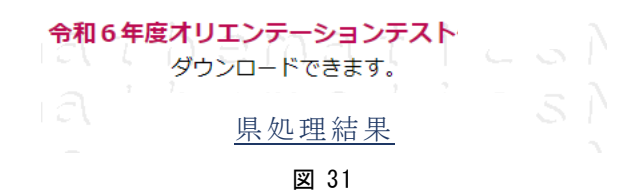

- (2) ダウンロード及び保存先
	- ア ダウンロードする際に、パスワードを要求されますので、次のパスワードを入力 してください。

パスワード: ken-shori (すべて小文字,ハイフンが入ります)

イ ダウンロードした県処理結果は、校内処理で作成した[オリテスト]フォルダ内 に移動させてください。

ウ 県処理結果ファイル内を見る場合は、パスワードが必要になります。 パスワード: KenShori (すべて小文字,K と S は大文字) を入力してください。

内容は、得点に該当する県内偏差値及び県内順位、県内正答率・無答率、県内偏 差値分布、学校別得点分布です。

#### 6 校内処理Ⅱ

- (1) 県処理結果のインポート
	- ア 再び校内処理マクロを使用して処理します。[メイン]シートの「県データのイン ポート」の 県データの処理 ボタンを押すとファイルを指定するダイアログボックス が表示されます。先ほど保存した[オリテスト]フォルダ内の県処理結果ファイル を指定して、 開く ボタンを押してください(図 32)。

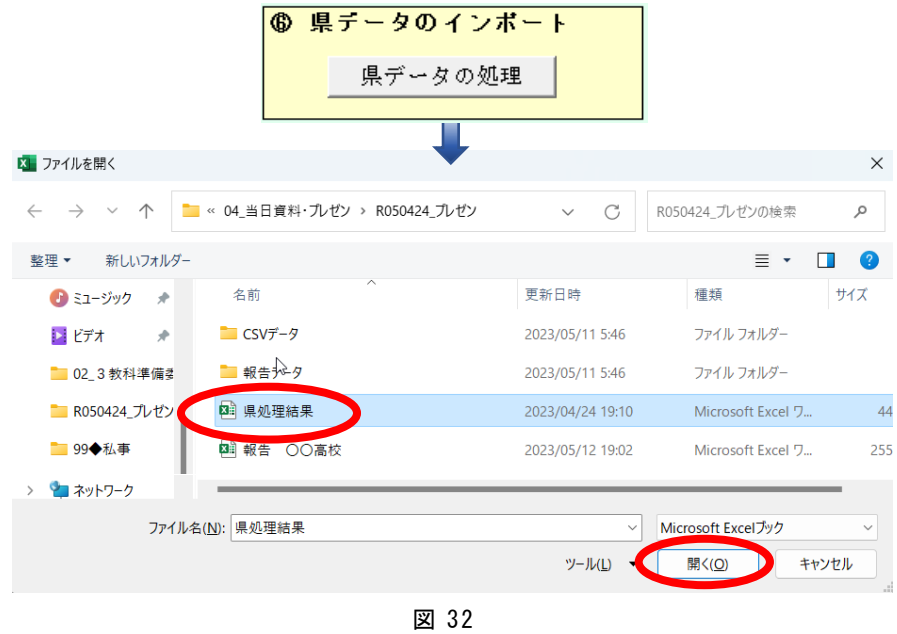

イ パスワードを入力するダイアログボックスが表示されるので、次のパスワードを 入力してください(図 33)。

パスワード: KenShori (すべて小文字,K と S は大文字)

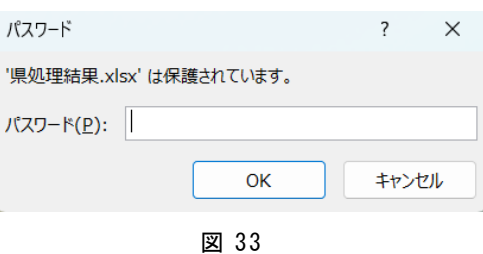

ウ この作業により、県処理結を読み込み、生徒の県全体における成績を追加します (図 34)。

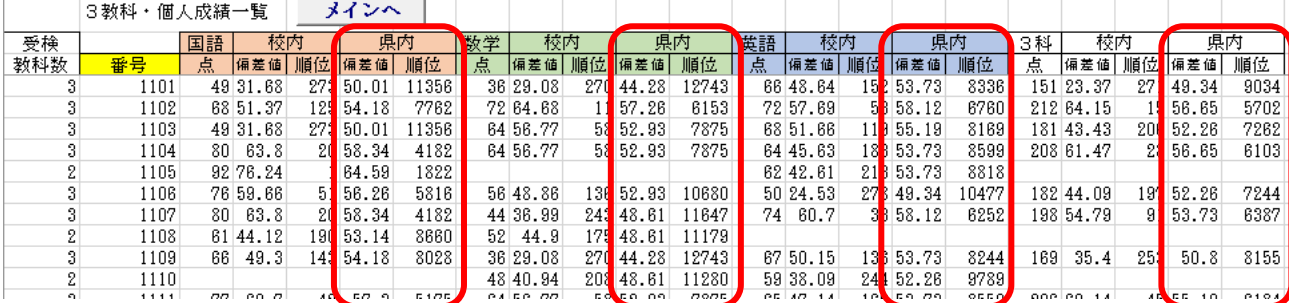

図 34

- (2) 分析Ⅱ(県内の概況)
	- ア 受検校の各教科及び3教科の得点分布シートを見ることにより、生徒の学力状況 を把握することができます。平均点の高い順にソートしてあり、 平均点が入る得点 分布帯のセルを朱色に表示してあります(図 35)。

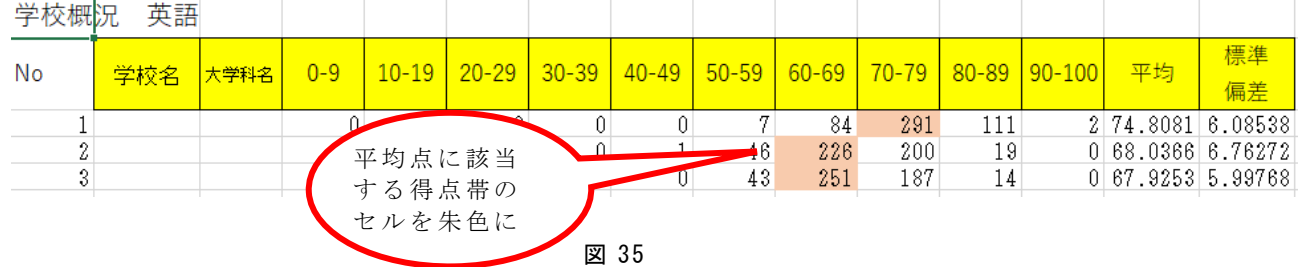

イ 自校が、得点分布表の何番に該当するかは、[学校概況]シートの 県分布資料番号 のところに表示してあります(図 36)。

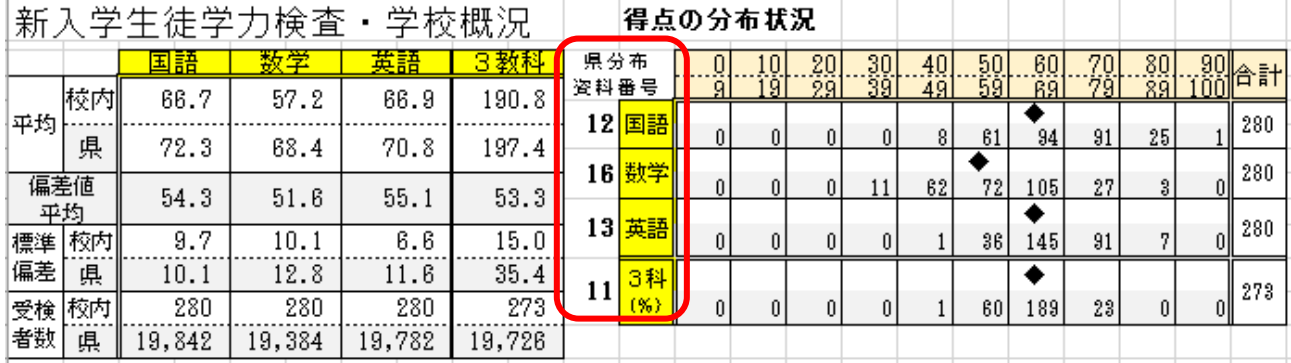

図 36

ウ [学校概況]シートの自校と県内の偏差値分布を見ることにより生徒の学力状況 を把握することができます。 自校の偏差値平均のところに◆を表示してあります。 また、設問ごとの正答率・無答率を見ることにより、詳細な分析を行うことができ ます(図 37)。

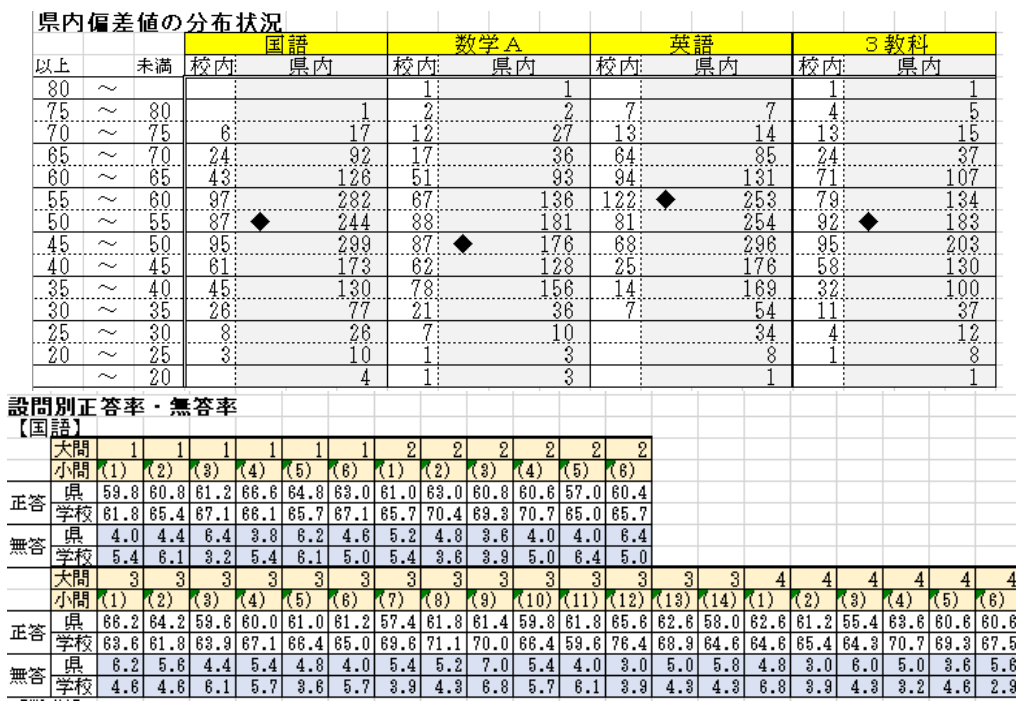

図 37 -  $14$  -

### (3) 学校概況及び生徒個票

# 【学校成績概況シート】

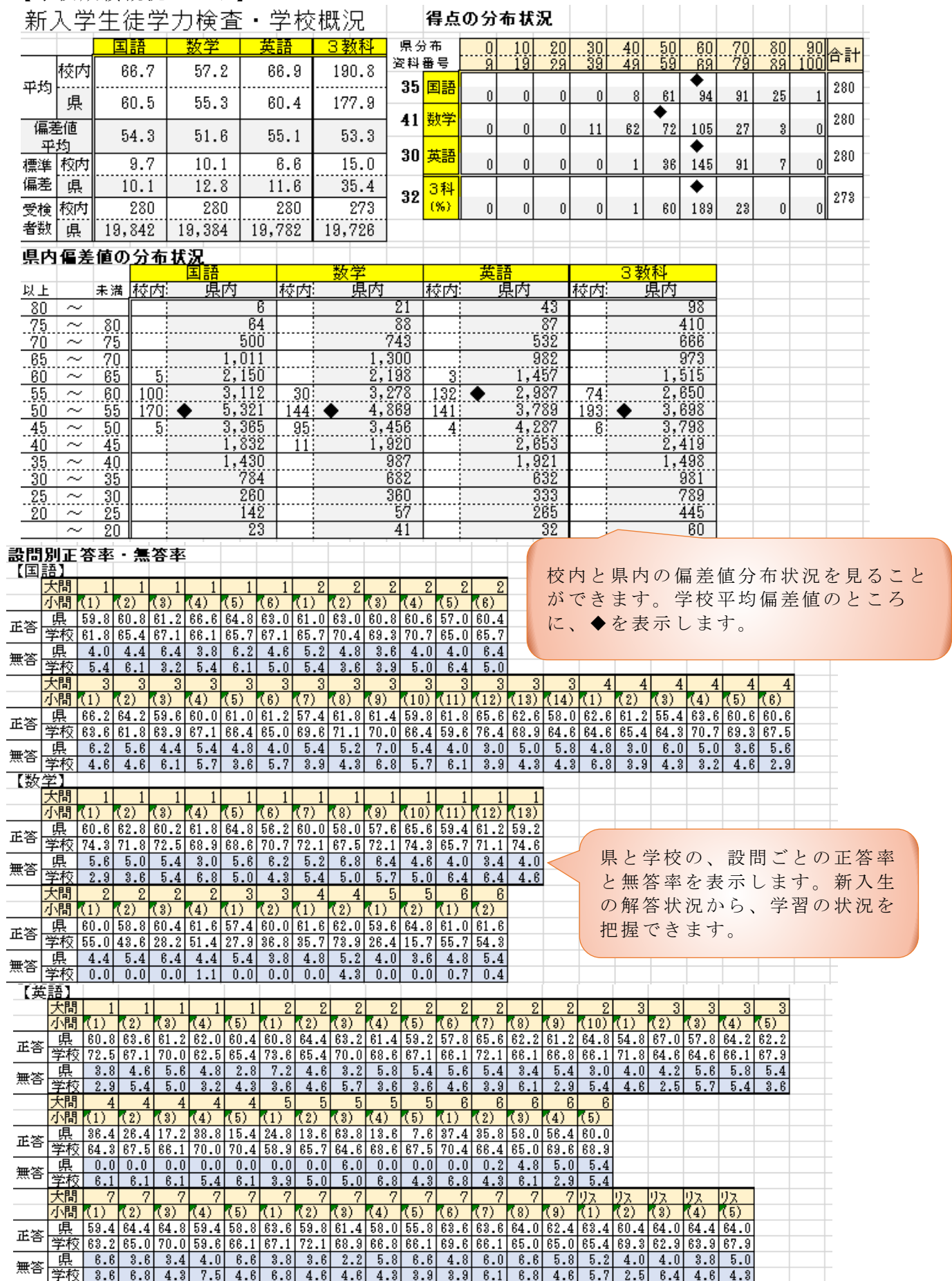

# 【生徒個人成績シート】

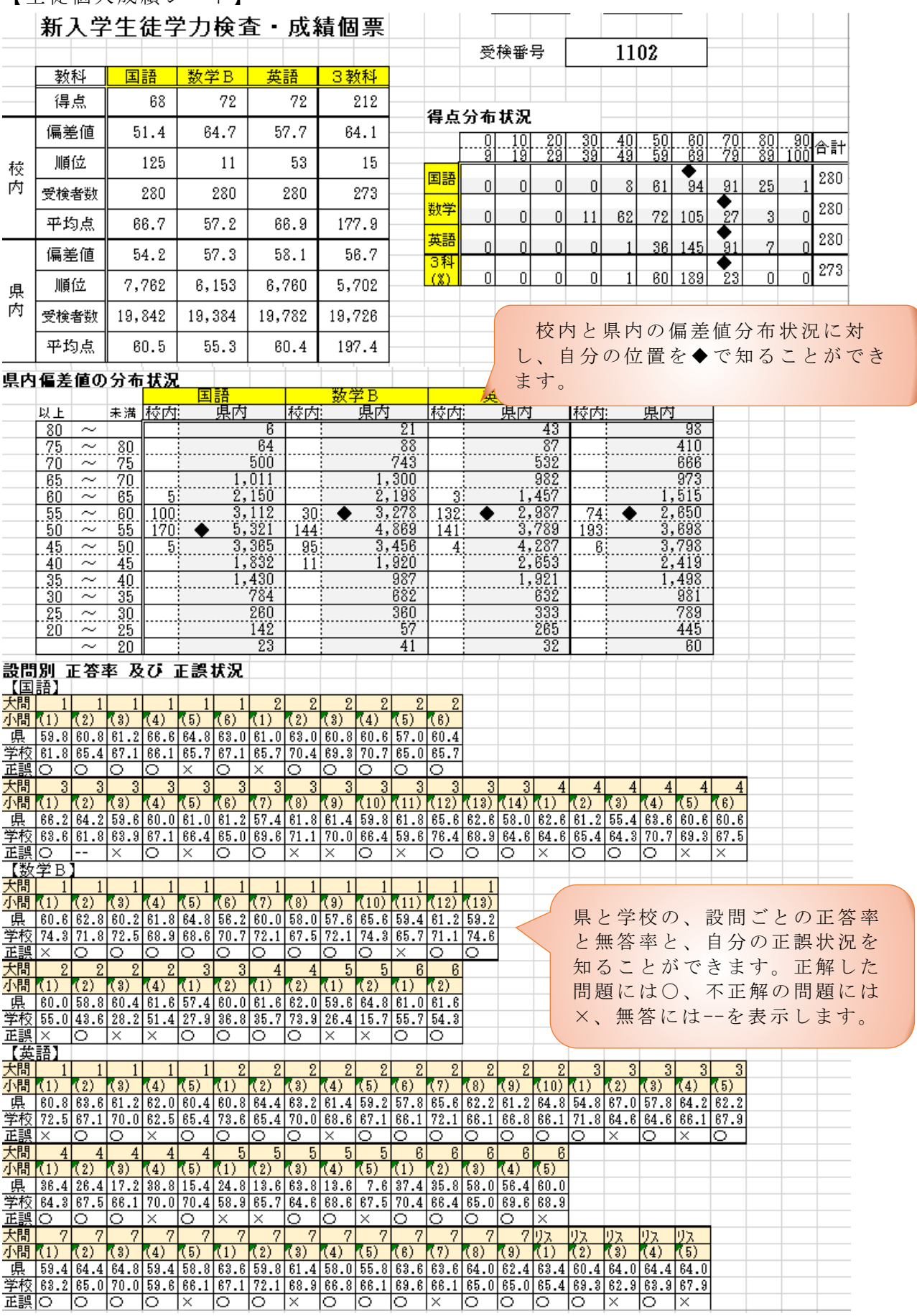